# SPA8000電話介面卡上的網路地址轉換(NAT)設 定

#### 目標 T

網路位址轉譯(NAT)功能有助於在內部私有IP位址和外部公有IP位址之間的轉譯。NAT還隱藏 主機的原始IP地址,從而增加了安全性。此外,NAT有助於保留組織的公有IP地址。本文檔旨 在解釋如何在SPA8000電話介面卡上配置NAT。

## 適用的裝置

• SPA8000類比電話配接器

### 軟體版本

● 6.1.12

#### 配置NAT設定 Ī

步驟1.以管理員身份登入Web配置實用程式,然後選擇Advanced > Voice > L1-L8。此時將打 開Line頁:

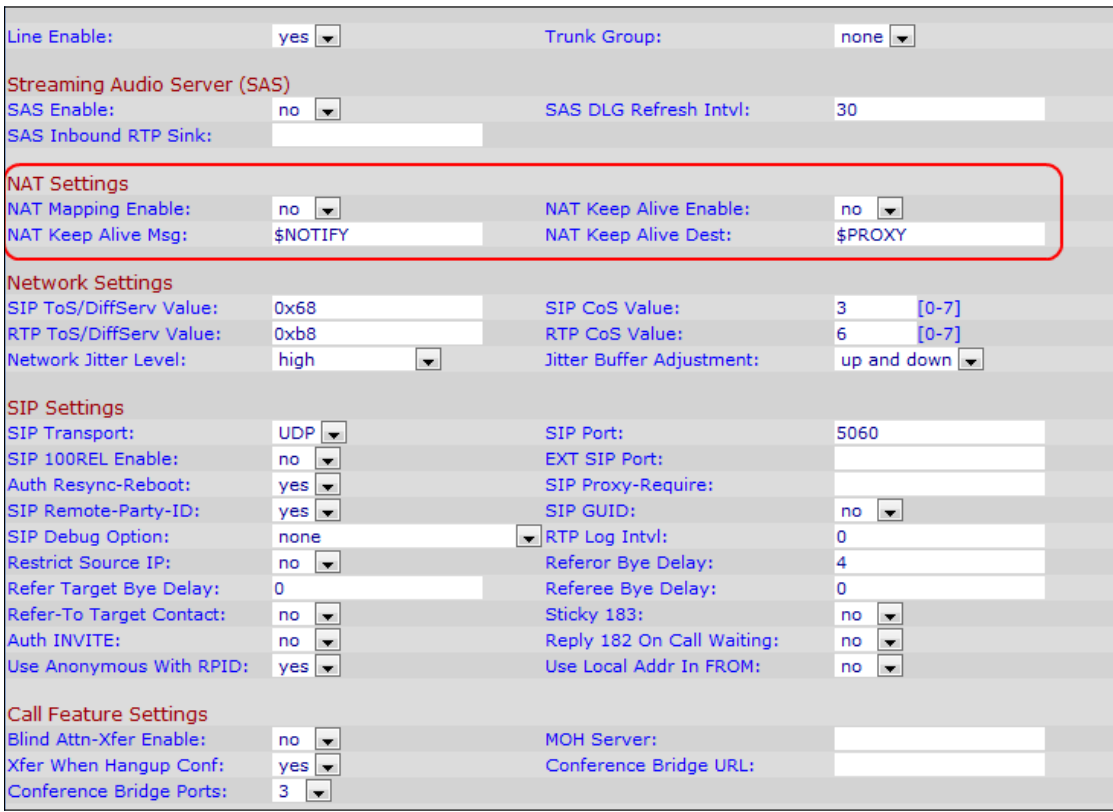

步驟2.從Line Enable下拉選單中選擇yes,為NAT設定配置啟用線路。

步驟3.從NAT Mapping Enable下拉選單中選擇yes,以使用SIP消息中的外部對映IP地址和 SIP/RTP埠。預設值為No。

步驟4.從NAT Keep Alive Enable下拉選單中選擇yes,以儲存配置的NAT設定keep alive消息 。keep alive消息是從裝置傳送的消息,用於防止兩個通訊裝置之間的鏈路斷開。預設值為 no。

步驟5.在NAT Keep Alive Msg欄位中,輸入應定期傳送的keep alive消息以維護當前NAT對映 。如果此欄位的值為\$NOTIFY,則傳送通知消息。如果值為\$REGISTER,則會傳送沒有聯絡 人的註冊消息。預設值為\$NOTIFY。

步驟6.在NAT Keep Alive Dest欄位中,輸入應接收NAT keep alive消息的目標。如果值為 \$PROXY,則NAT保持活動狀態消息將傳送到當前代理伺服器或出站代理伺服器。預設值為 \$PROXY。

步驟7.按一下Submit All Changes以儲存設定。